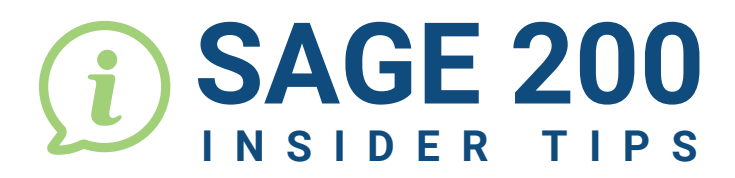

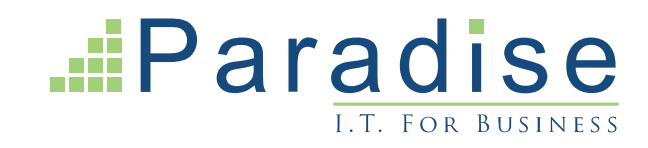

## **HOW TO CHANGE THE STATUS OF A CUSTOMER OR SUPPLIER ACCOUNT IN SAGE 200**

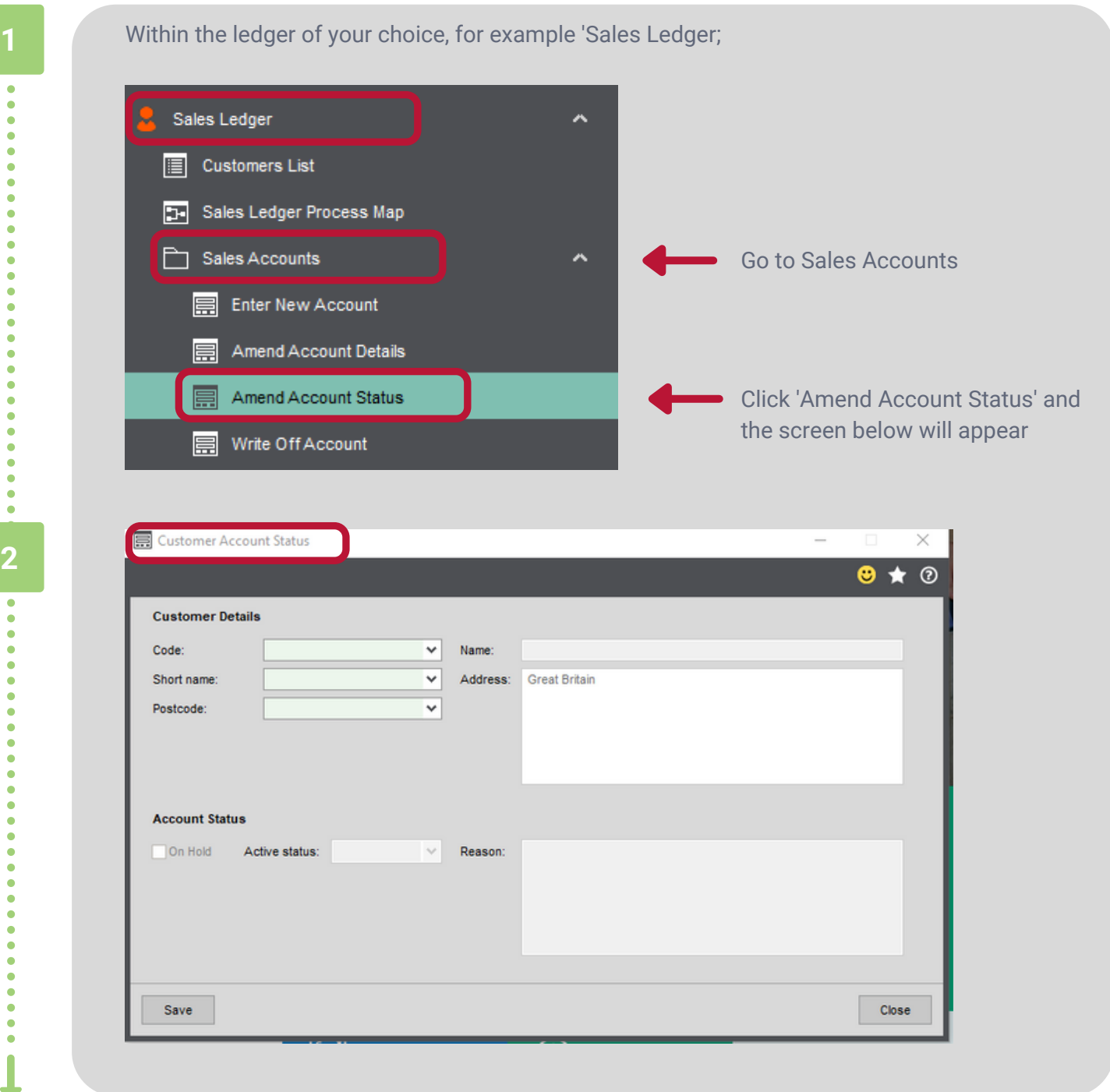

3 Select an account to see the current status. Here it will show if the account has been placed on hold, along with and any reasons for a change in status.

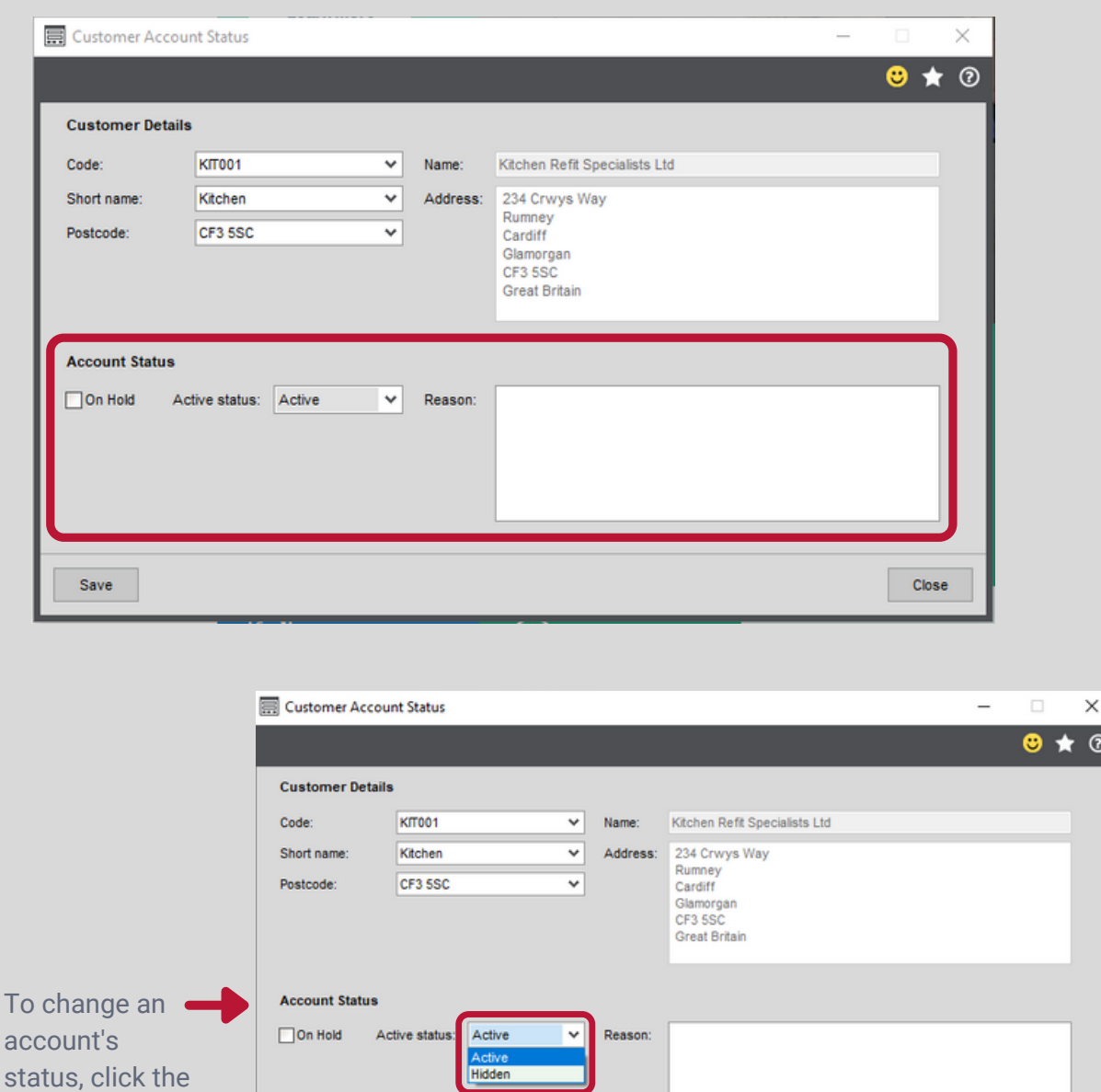

This will give you an option of keeping the account 'Active' or 'Hidden'. The 'Hidden' option means that the account will no longer appear on your Ledger List, which can be useful for tidying up your Ledger List to hide old accounts that are no longer in use.

Close

 $\bullet$  $\ddot{\bullet}$ 

 $\bullet$  $\bullet$  $\bullet$ Ċ  $\ddot{\bullet}$ ò

ſ

'Active status' dropdown

Save

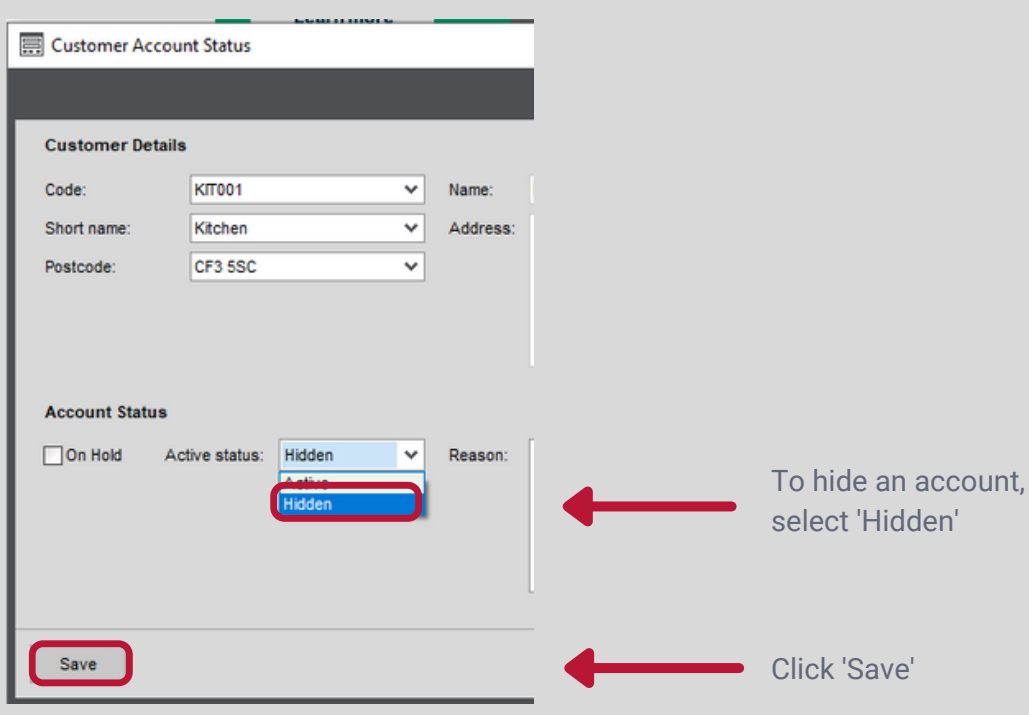

## The account will disappear from the ledger list once refreshed as shown below:

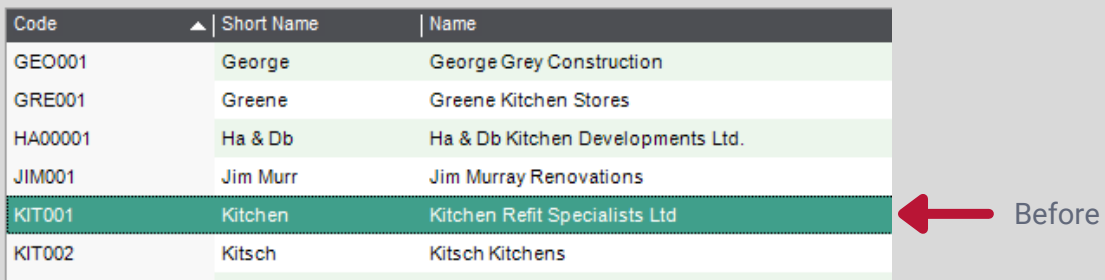

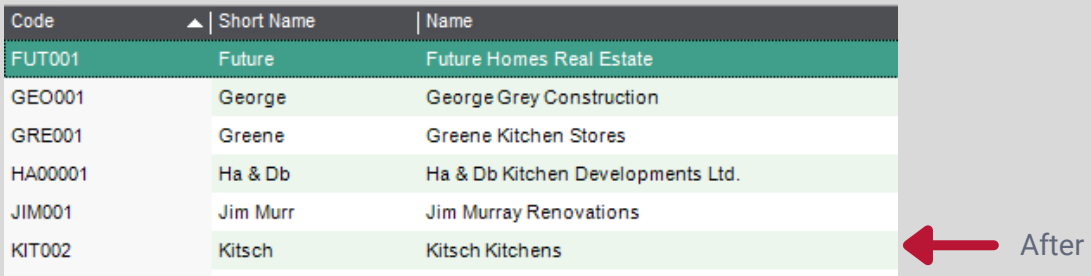

In order to make the account reappear on your ledger, the same process needs to be repeated except this time you're changing the 'Active Status' back to 'Active'. Click save and refresh your Ledger List and the account will reappear on the list.

 $\bullet$ 

**END**

 $\ddot{\phantom{a}}$  $\bullet$ 

ò  $\ddot{\bullet}$  $\ddot{\bullet}$ Ċ  $\ddot{\bullet}$